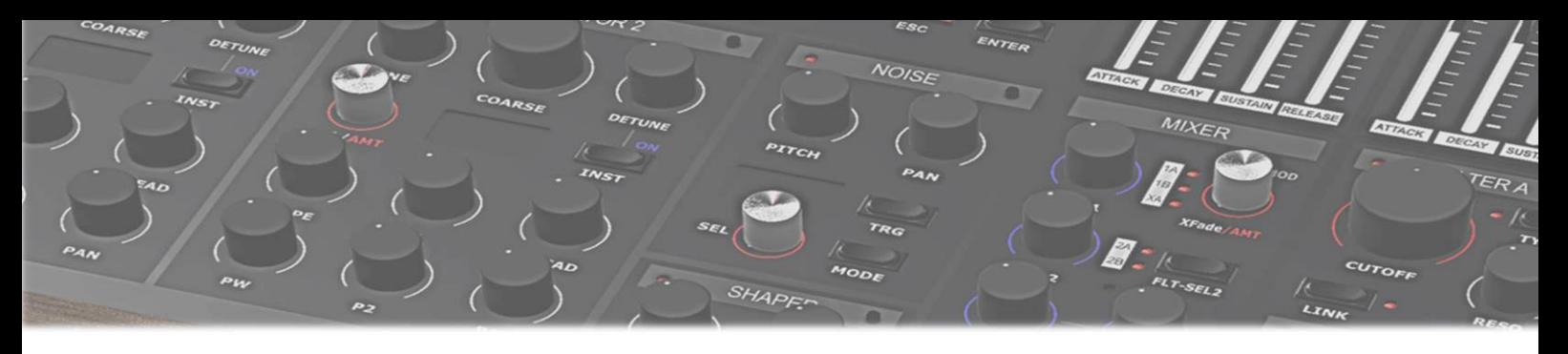

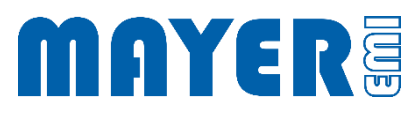

# **MD900** Update XVAOS 2.20 A

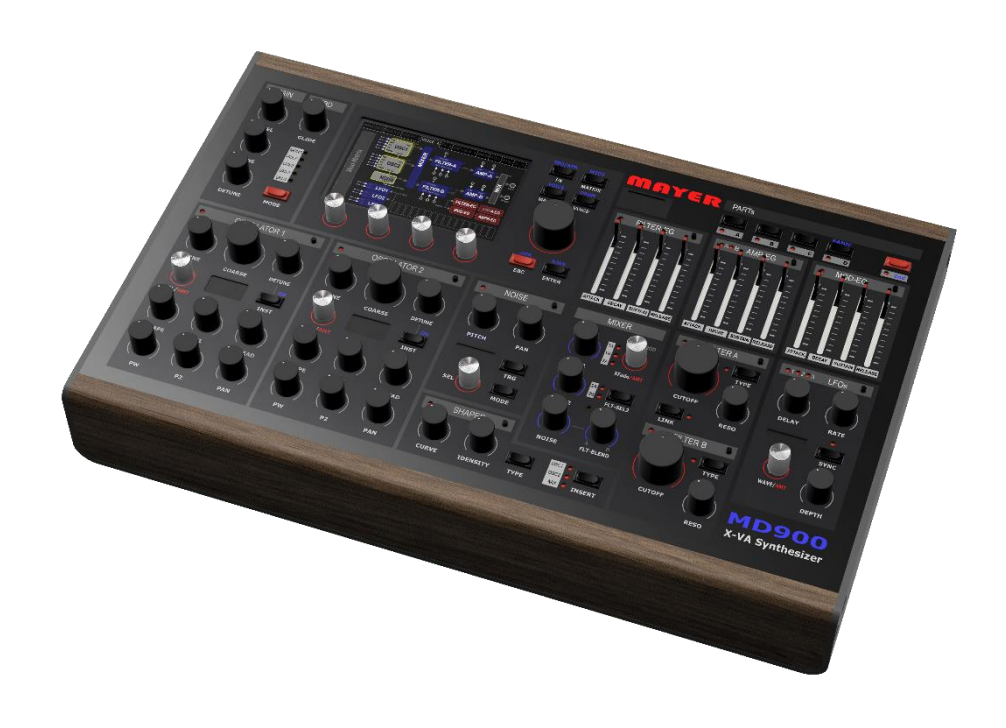

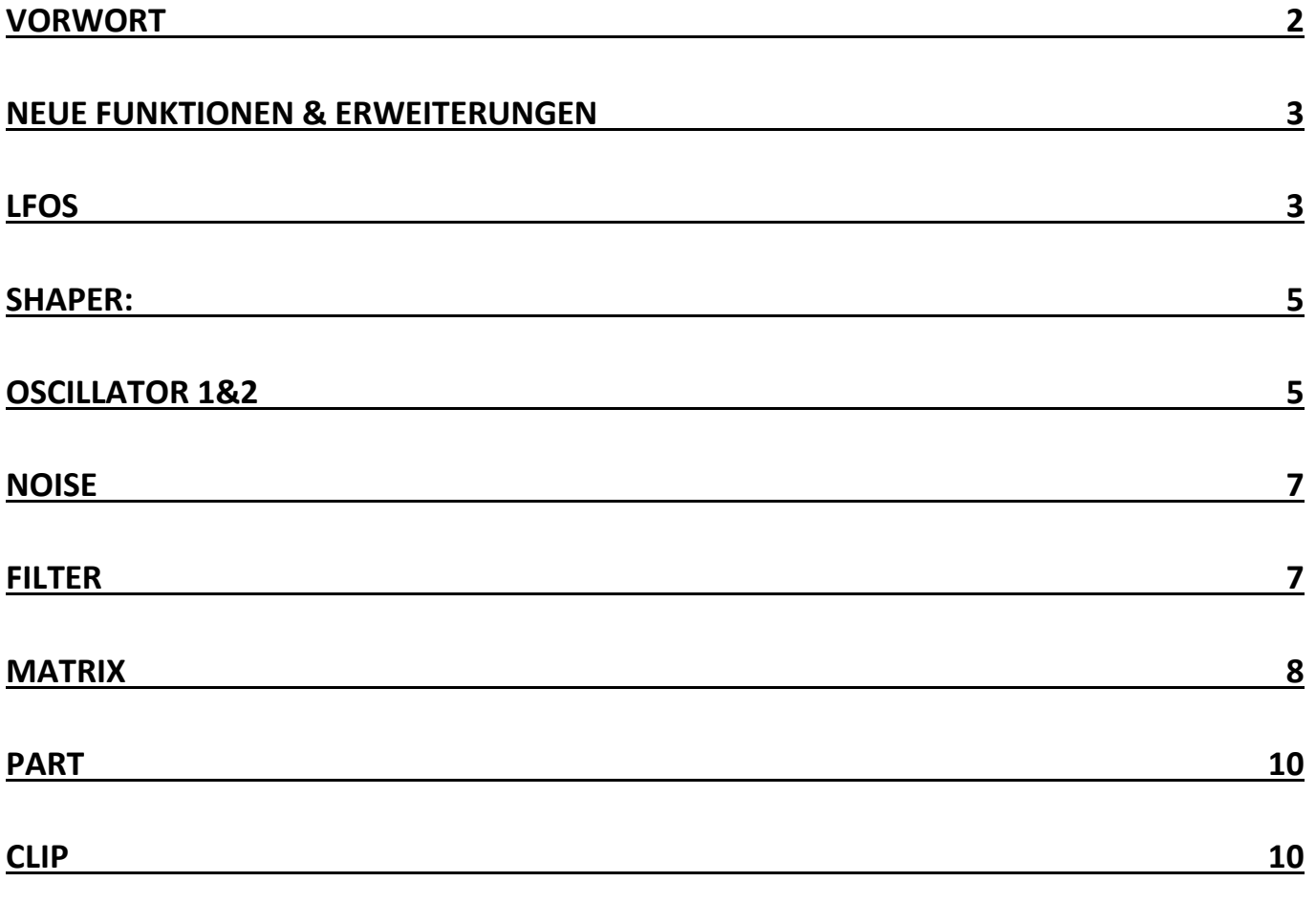

#### <span id="page-2-0"></span>Vorwort

Die Version 2.20 enthält eine Reihe von Stabilitätsverbesserungen, in der "Synth Engine" und im Wesentlichen der grafischen Oberfläche.

Der "workflow" bleib dabei vollständige erhalten. Lediglich weiter Informationen wie Popup Fenster (Laden/Speichern) bzw. weitere Infos auf Panelebene, wurden hinzugefügt, um eine bessere Übersicht zu ermöglichen.

Fokus dieser Version war es die Erfahrungen, Kritiken, Ideen Fehlerberichte der Anwender einzuarbeiten bzw. nachzubessern.

In Folge beschrieben, eine Reihe von Neuigkeiten die wiederum neue klangliche Wege ermöglichen.

Ich wünsche viel Spaß und Kreatives Schaffen.

*Horst Mayer*

# <span id="page-3-0"></span>Neue Funktionen & Erweiterungen

# <span id="page-3-1"></span>LFOs

FIXED: Quantisierungs rauschen bei langsamen Modulationen (FILTER, OSC-Phase,…)

Die LFOs haben neue Wellenformen bekommen:

PLS\_HL:

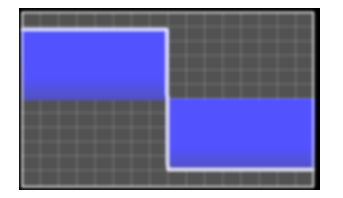

PLS\_LH:

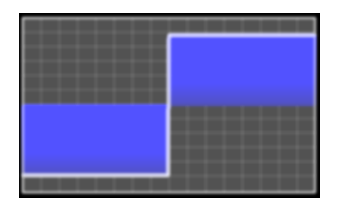

PLS\_DECENT:

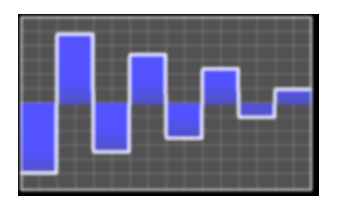

SIN\_VARIANTS:

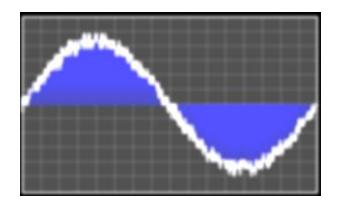

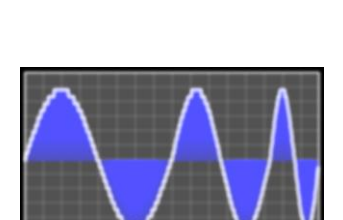

LFO Wavetable [USER]:

Benutzter definierte "Wavetable", dies erfolgt durch die 16 Punkte welche intern zu einer Vollständigen hochaufgelösten "Wavetable" interpoliert werden. Diese Punkte können direkt am Touchdisplay Vertikal verschoben werden und mit Hilfe des Parameters SMOOTH (0-100%) geglättet werden. Somit ist wahlweise eine Rechteckige, Trapezoide oder Dreieckigen Konturform möglich.

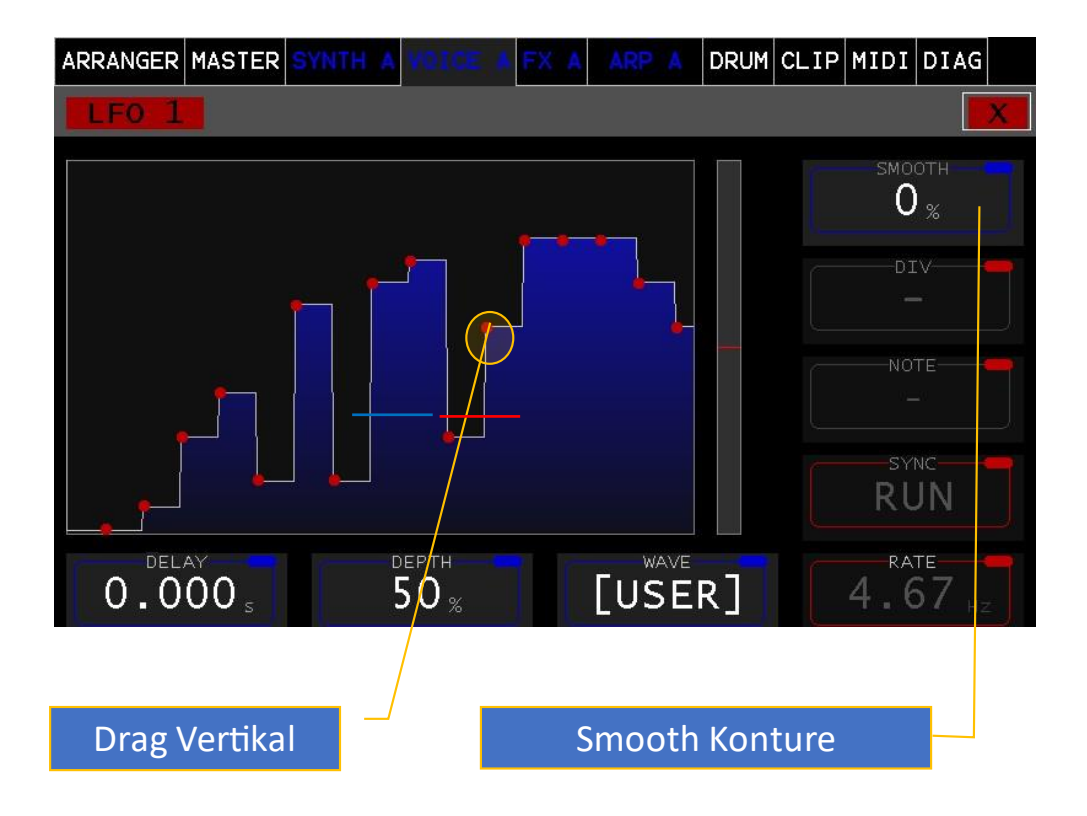

## <span id="page-5-0"></span>SHAPER:

Ist nun implementiert. Mittels Parameter **Pre(Gain)** wird der Arbeitsbereich in Unitgain festgelegt. Der Parameter **CURVE** verändert abhängig vom Shapertyp die Curve.

TYPEN:

- $\overline{M}$  TANH
- **⊠ HARD**
- $\boxtimes$  ARC
- $\boxtimes$  SIN
- **⊠** EXP
- **M** CRUSHER

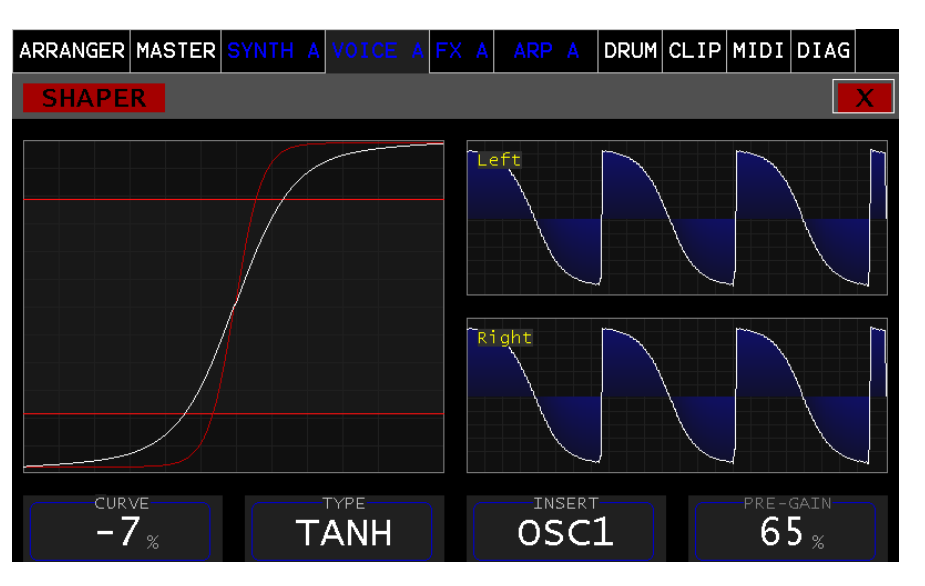

Der Insert des SHAPERs kann jeweils nach dem OSC1 oder OSC2 oder dem MIX aller OSC1, OSC2, NOISE erfolgen (siehe MIXER)

# <span id="page-5-1"></span>OSCILLATOR 1&2

Die beiden Oszillatoren 1 und 2 wurden durch ein Konfiguration Panel erweitert. Am rechten oberen Rand des Oszillator Panels  $\ddot{\otimes}$  gelangt man in die Konfiguration des jeweiligen OSCILLATORS.

**BEND**: ON/OFF steuert die Frequenzübernahme durch das Pitch/ Bend Wheel.

**GLIDE**: ON/OFF aktiviert die Glide Funktion

**KBD**: TRACK Frequenz wird vom Midi Note übernommen, 2-7 stellte eine fixe Oktave Lage ein.

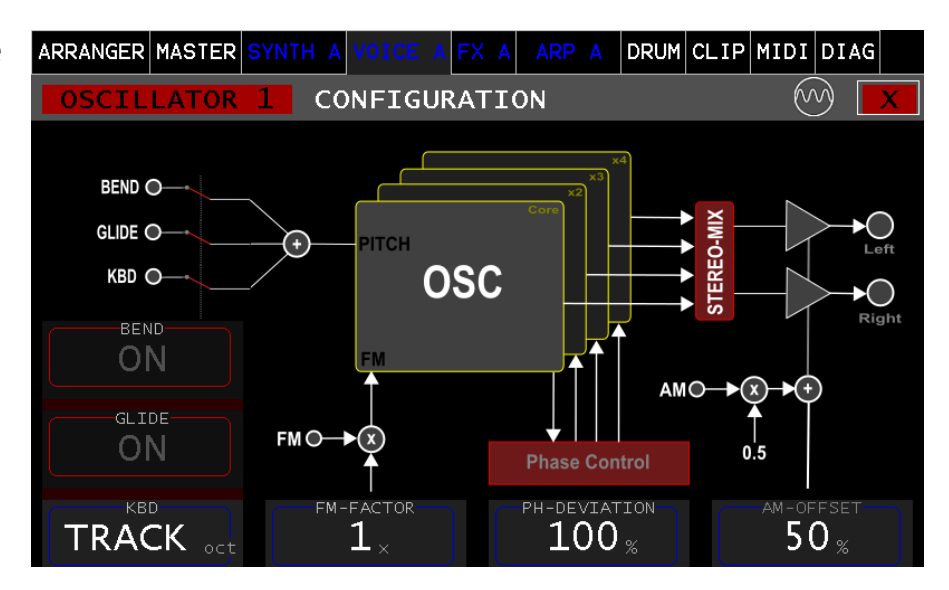

**FM-FACTOR**: Erlaubt die Einstellung des Multiplikators zur Frequenzmodulation. (x0.1, x1, x2, x5, x10)

**FM-DEVIATION**: Dieser Parameter steuert die Phasenlage der UNISONO Oszillatoren und ist nur bei UNISON > 2 aktiv. Werden diese durch den Parameter **DETUNE** (siehe Oszillator Panel) zueinander verstimmt, entstehen Phasenverschiebungen zwischen diese UNISONO Signalen. Durch die Summierung (Positive/Negative Halbwelle) kann es nahezu zur Auslöschung kommen. Bei geringer Verstimmung (DETUNE) kann man dies beobachten. Grundsätzlich ist das ein schöner Effekt. Jedoch bei Staccato Klängen verliert der OSZILLATOR dadurch Druck. Mit dieser % Einstellung werden die Phasenlagen bei jeden neuerlichem Anschlage auf die Maximale % Abweichung korrigiert. FM-DEVIATION = 0 % alle Phasen werden auf die Hauptphase angeglichen. 100 % freilaufende **Phasenverschiebung.**

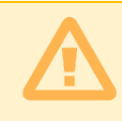

Achtung: In "V2.20 A" ist diese Funktion nur in der Betriebsart "Wavetable" des gewählten Oszillators wirksam.

**AM-OFFSET:** Hiermit kann das Amplituden Modulationssignal in seiner Symmetrie angepasst werden. In der Grundeinstellung wird bei einem "Unit Gain" von -1 der Ausgangspegel das Oszillators auf 0 sein, bei +1 auf Maximum (100%) . Er kann somit mit einem Bipolarem Modulationssignal vollständig moduliert werden. Wird hingegen der AM-OFFSET auf 0% gestellt so wird bei einem negative Modulationssignal die Phase gedreht, was einer Ringmodulation entsprechen würde.

#### <span id="page-7-0"></span>NOISE

Dieser Samplebasierte Oszillator wurde um eine "Multisample Funktionalität" erweitert.

Features:

- Mono Stereo Samples,
- Note Range
- Velocity Range
- Panorama
- 2 x Regionen parallel (Mono Samples -> Stereo)

Diese Multisamples werden wie auch die Single Samples im Preset gespeichert. Damit bleibt die Portabilität ebenfalls erhalten.

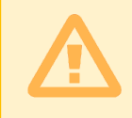

Achtung: Die Ladezeit von presets mit Multisamples kann sich deutlich erhöhen (bis zu 10 sekunden 50 Mb)

Der Parameter **PITCH** gibt den Multisample in der Original (A= 440Hz) Frequenz wieder. Es sind keine weiteren Einstellungen nötig.

# <span id="page-7-1"></span>FILTER

Der Parameter **Modulation** wurde hinzugefügt und erlaubt das Hüllkurven (Envelope) Steuersignal zwischen LINEAR / EXPONENTIAL umzuschalten.

Ein weiteres Filtermodel KORG 35 Lowpass (MS10, MS20 and PS3300) wurde hinzugefügt.

Der Keyboard track ist nun genauer 100% = tonal 1 Oktave, 50% 6 Halbtöne, 200% 2 Oktaven

## <span id="page-8-0"></span>**MATRIX**

Die Modulationsmatrix wurde um die Möglichkeit der Wahl zwischen Bipolar/Unipolar erweitert.

#### **Die Quellen (SRC) Referenz**

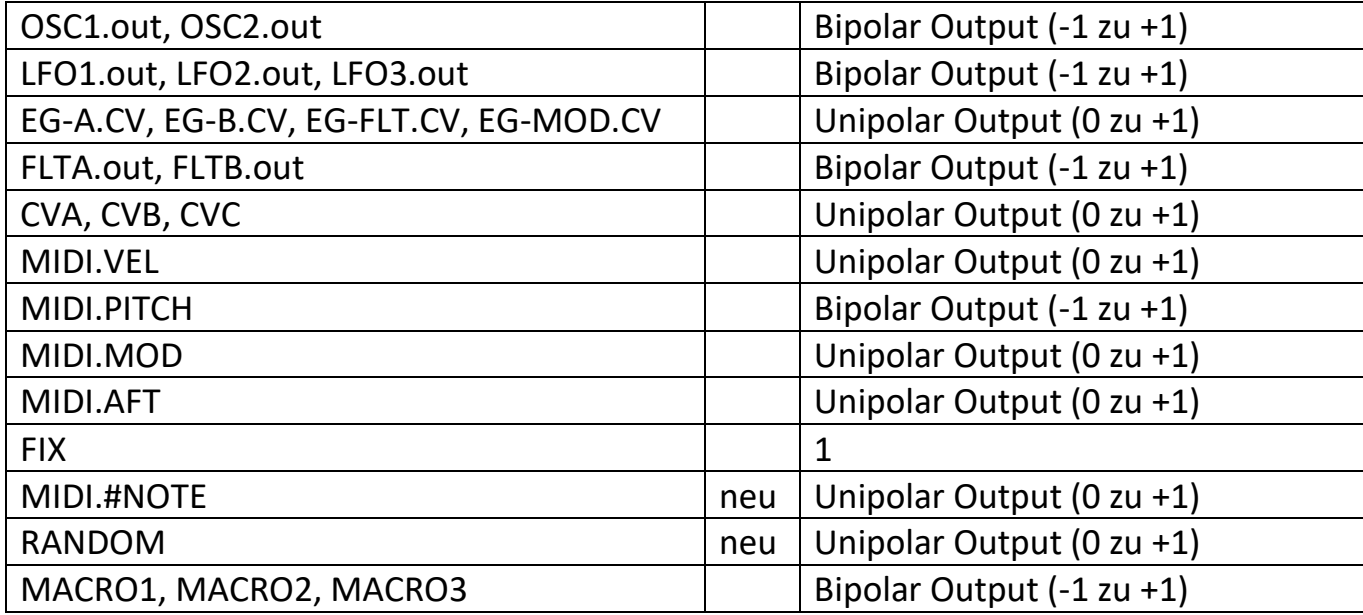

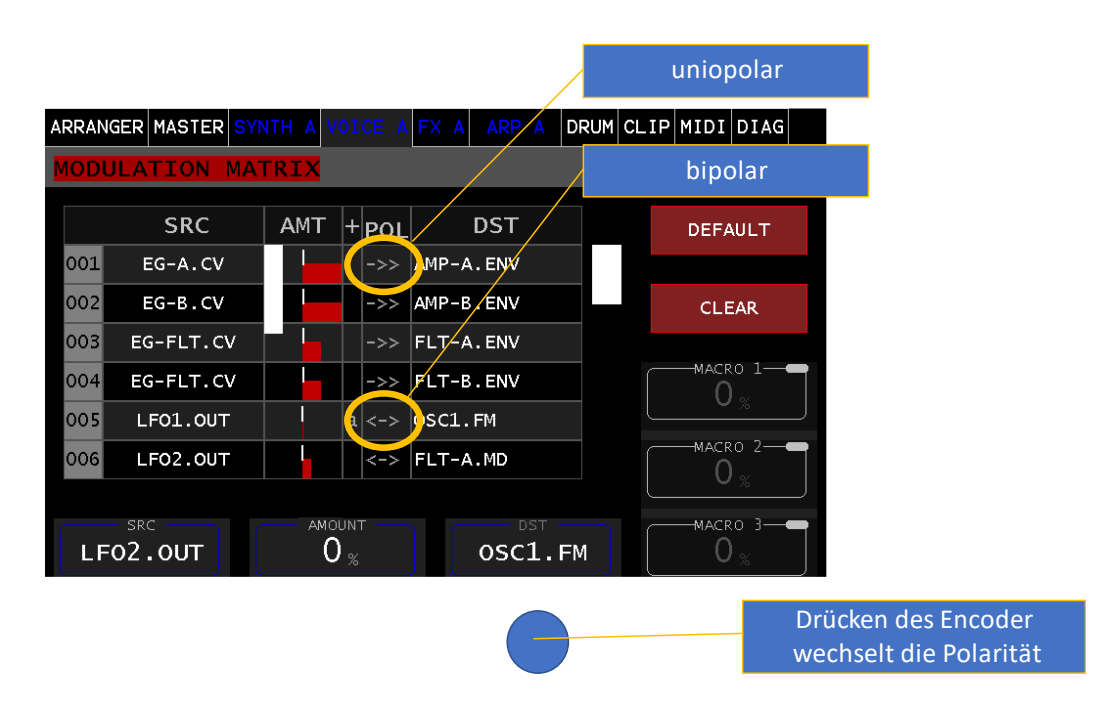

Die Anzeige und somit die Funktion ist aus der Sicht des Zieles zu verstehen.

Die Initiale Polarität wird nach Auswahl des Ziels automatisch eingestellt und kann im Bedarf verändert werden.

**MIDI.#NOTE** repräsentiert den MIDI Notenwert 0-127 Unipolar 0 bis +1.0 die Polarität kann nun auch wie in der Abbildung ersichtlich auf Bipolar umgeschaltet werden.

**RANDOM** erzeugt bei jedem Notenanschlag einen Zufälligen Wert zwischen 0 und +1.0

#### **Modulation Ziele (DST) Referenz**

Hier sind nur die neuen Ziele angegeben (siehe Md900 Bedienungsanleitung Modulation Ziele,Seite 62,63)

<span id="page-9-0"></span>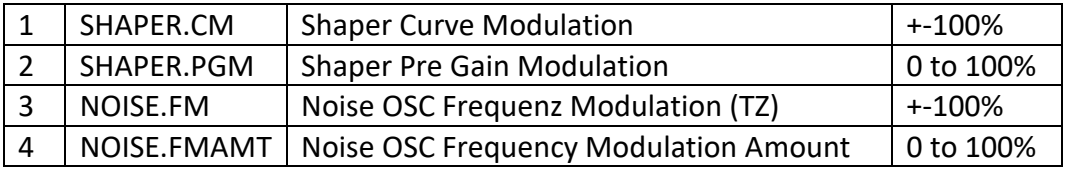

# PART

Verbesserung der Anzeige der geladenen Presets & Kategorie unabhängig der Auswahlansicht.

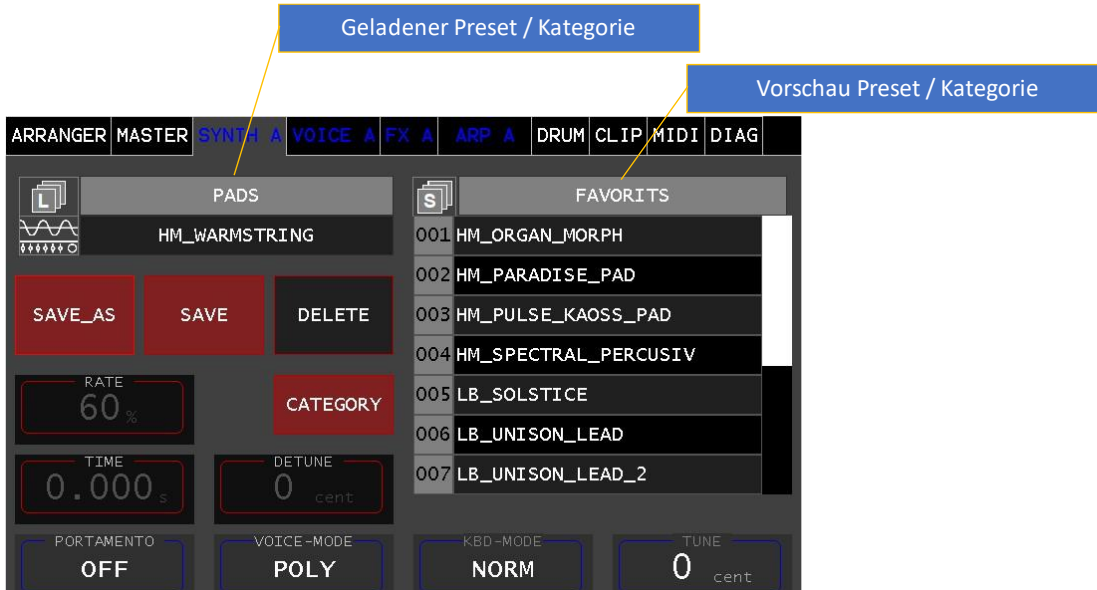

Popup Load / Store, bei Presets mit Multisamples kann die Ladezeit mehrere Sekunden dauern, Der Preset ist vollständig geladen, wenn das Popup verschwindet.

**DELETE** ermöglicht das Löschen eines geladen Presets (Achtung nicht den ausgewählten). Es erscheint ein Popup Fenster, wo durch das Drücken der Taste **Enter** das Löschen quittiert wird. Der Preset ist noch im geladen und Spielbereit ist im Filesystem aber gelöscht (wird nun ROT angezeigt). Würde man die Taste **SAVE** betätigen, würde er wieder im Filesystem gespeichert werden.

## <span id="page-10-0"></span>CLIP

Im Track 4 (Drum Spur) kann nun alternative eine MIDI Sequenz hinterlegt werden.

Auswahl OPERATION-> CreateSeq. Mit der Auswahl OPERATION -> CreateTrg wird ein Drum Pattern wie gewohnt angelegt. (siehe Handbuch Cliplauncher)